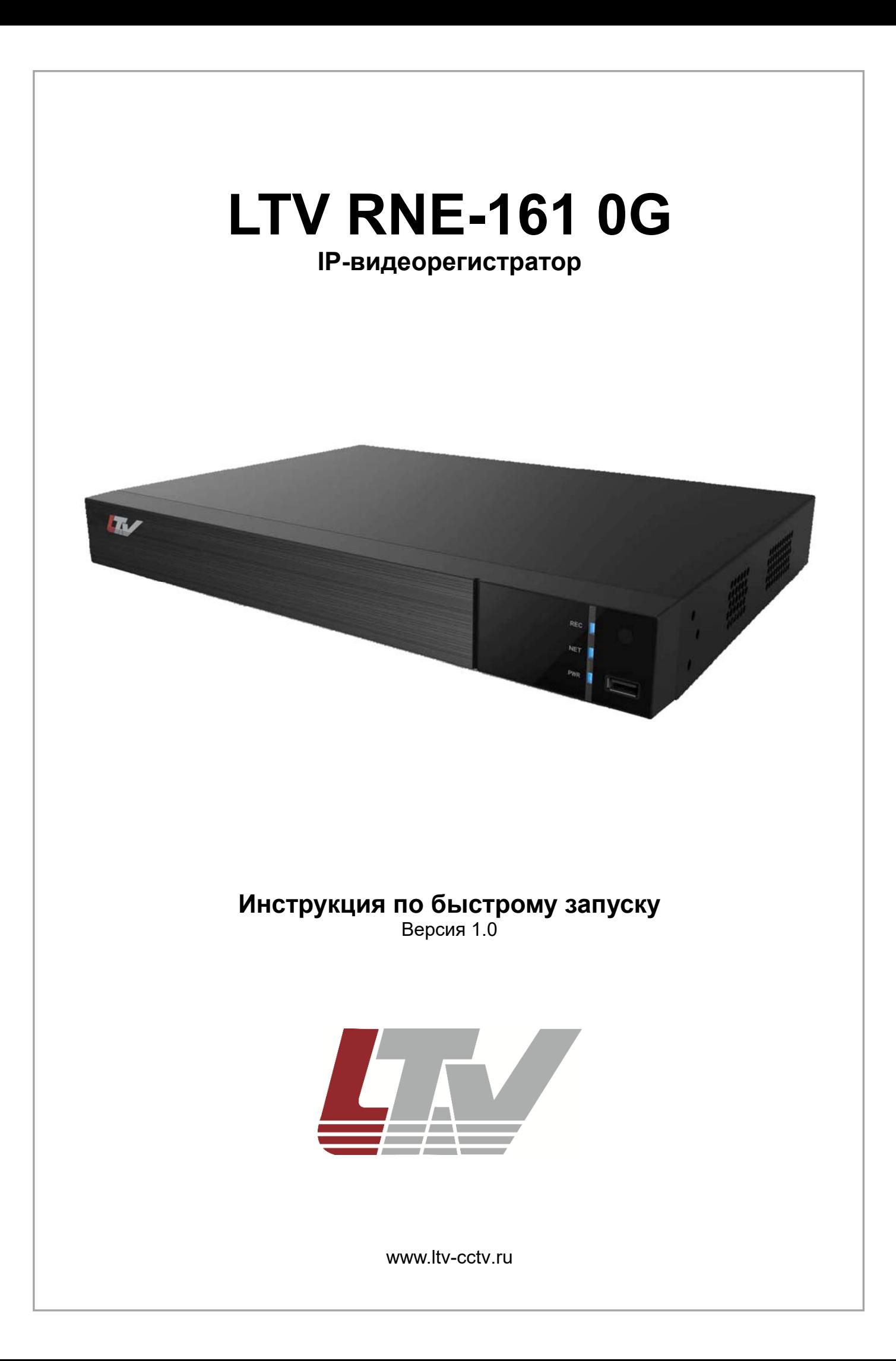

Благодарим за приобретение нашего продукта. В случае возникновения каких-либо вопросов, связывайтесь с продавцом оборудования.

Данная инструкция подходит для IP-видеорегистраторов LTV RNE-161 0G.

Сведения, представленные в данном руководстве, верны на момент опубликования. Производитель оставляет за собой право в одностороннем порядке без уведомления потребителя вносить изменения в изделия для улучшения их технологических и эксплуатационных параметров. Вид изделий может незначительно отличаться от представленного на фотографиях. Обновления будут включены в новую версию данной инструкции. Мы своевременно вносим изменения.

# СОДЕРЖАНИЕ

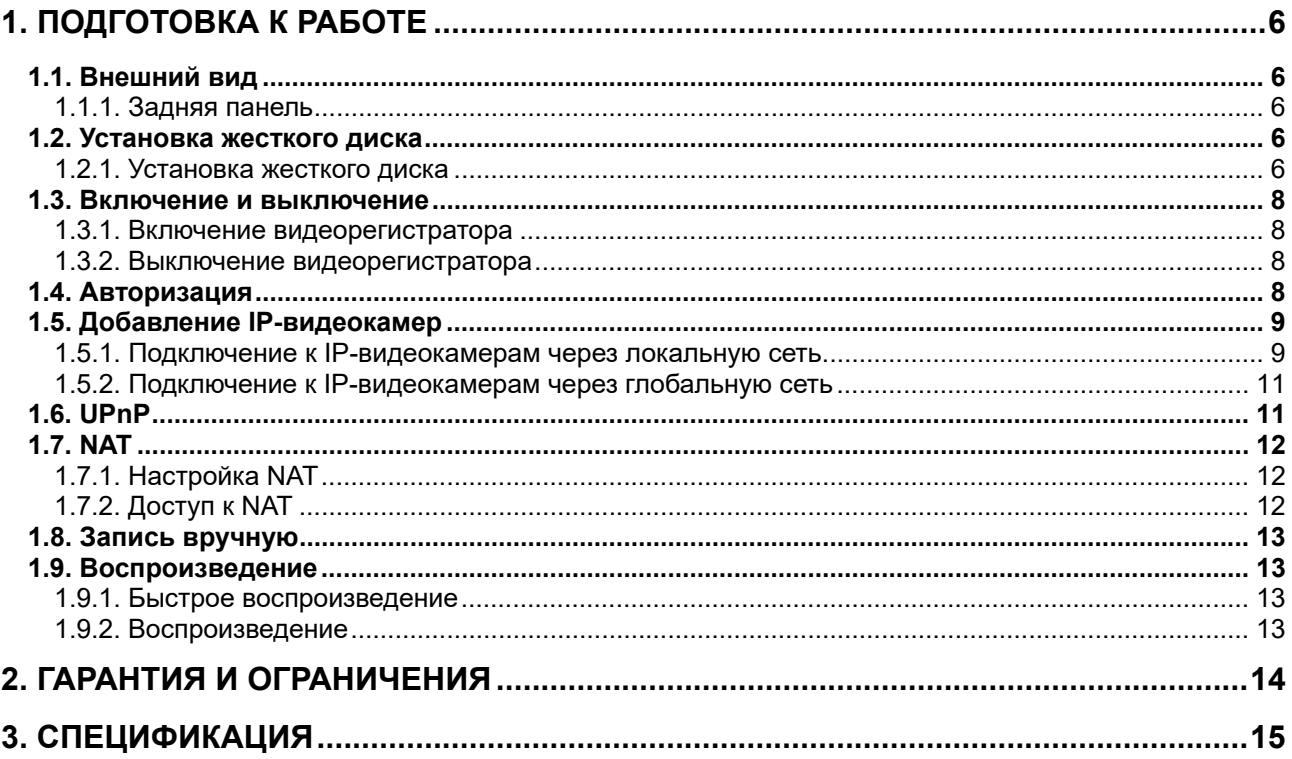

# **Правовая информация**

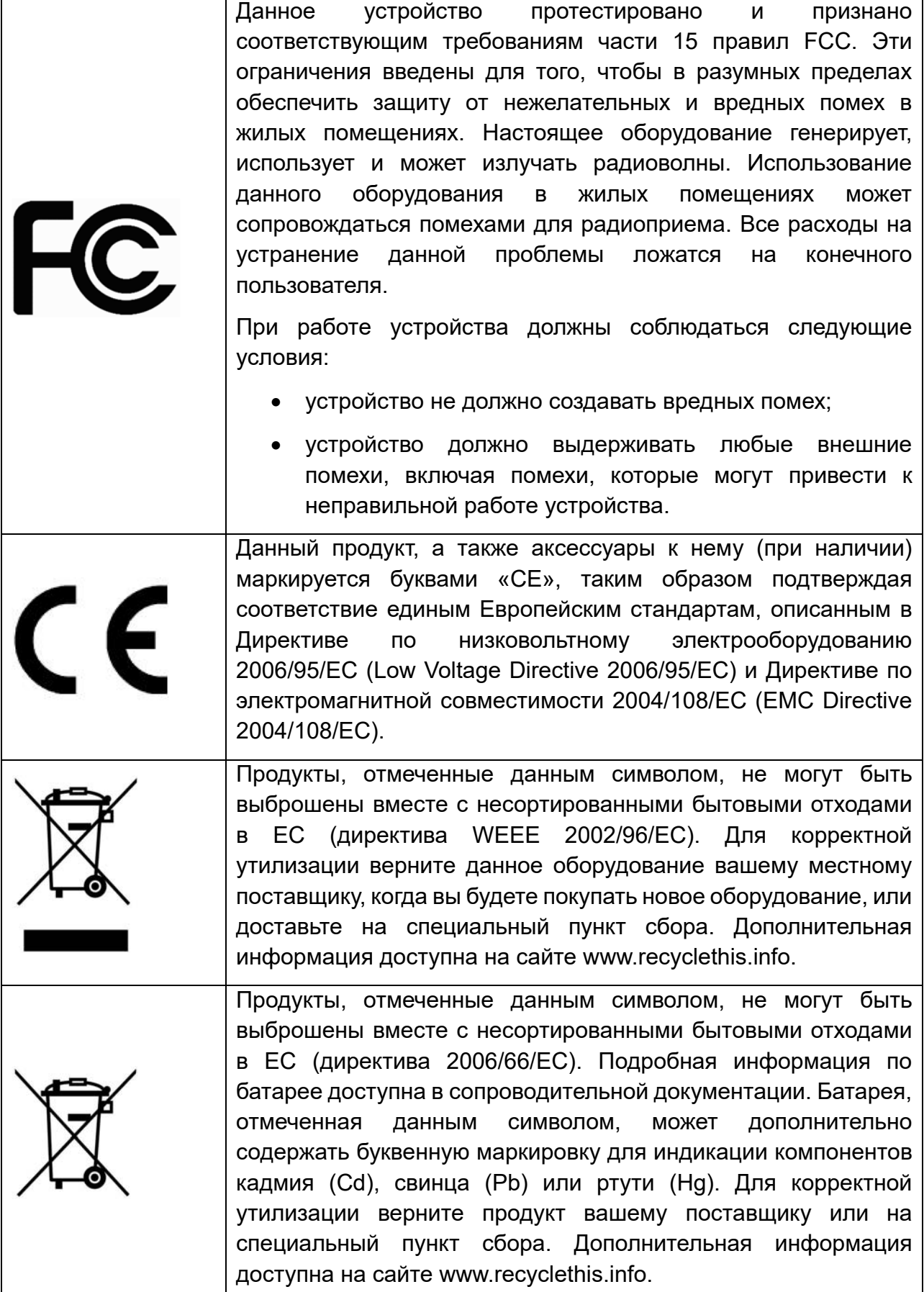

## **Предупреждения**

Для бесперебойной и многолетней работы вашего устройства:

- желательно устанавливать устройство в сухом, хорошо проветриваемом помещении;
- держите жидкости на достаточном расстоянии от устройства;
- убедитесь, что подключаемое оборудование соответствует производственным спецификациям;
- убедитесь, что устройство надежно закреплено, сильные сотрясения или падение устройства может вызвать повреждение электроники, находящейся внутри;
- по возможности используйте устройство вместе с источником бесперебойного питания;
- выключайте устройство перед подключением или отключением любых внешних устройств.

# **1. Подготовка к работе**

# **1.1. Внешний вид**

Разъемы и интерфейсы задней панели IP-видеорегистратора могут незначительно отличаться и даны для справочных целей.

## **1.1.1. Задняя панель**

Задняя панель IP-видеорегистратора представлена на Рис. 1.1.

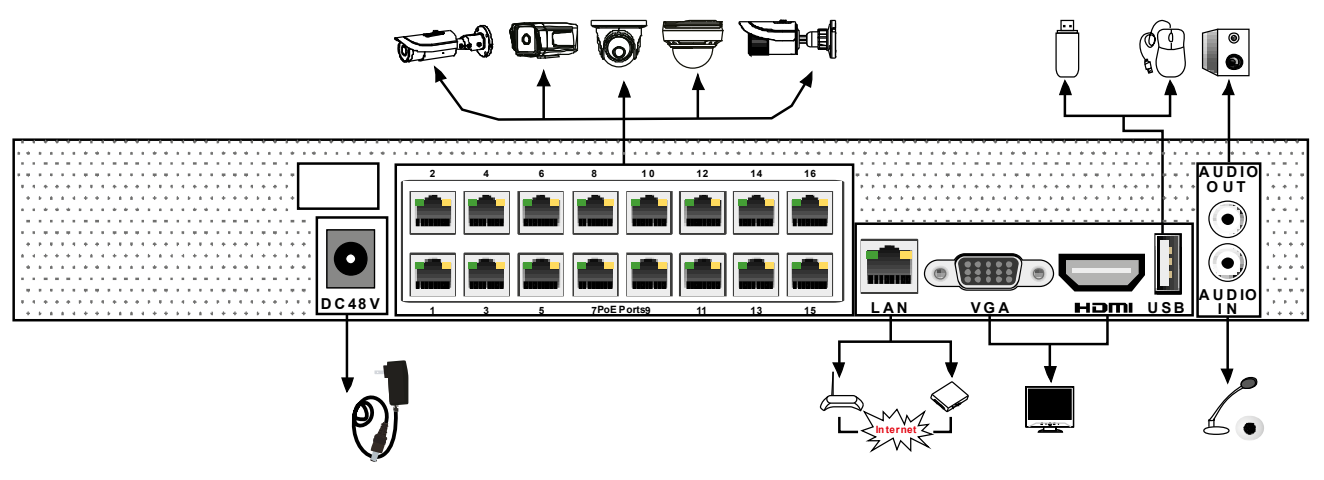

Рис. 1.1. Задняя панель LTV RNE-161 0G

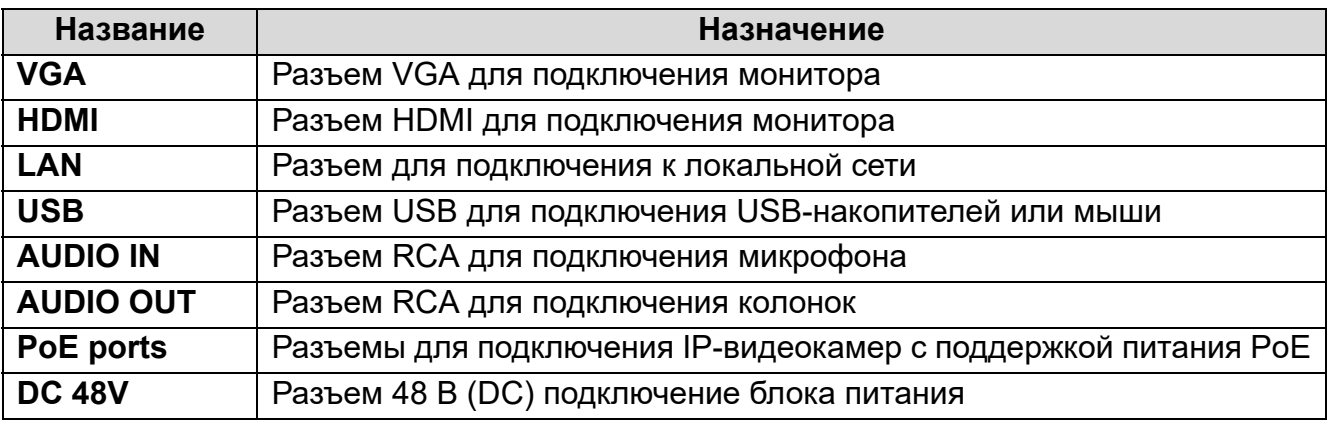

## **1.2. Установка жесткого диска**

Перед установкой жесткого диска, пожалуйста, убедитесь, что питание отключено от IP-видеорегистратора. Изображения процесса установки жесткого диска даны в справочных целях. Внешний вид корпуса может незначительно отличаться. В данный IP-видеорегистратор можно установить 2 жестких диска с интерфейсом SATA.

## **1.2.1. Установка жесткого диска**

1. Снимите крышку с видеорегистратора, отвернув винты.

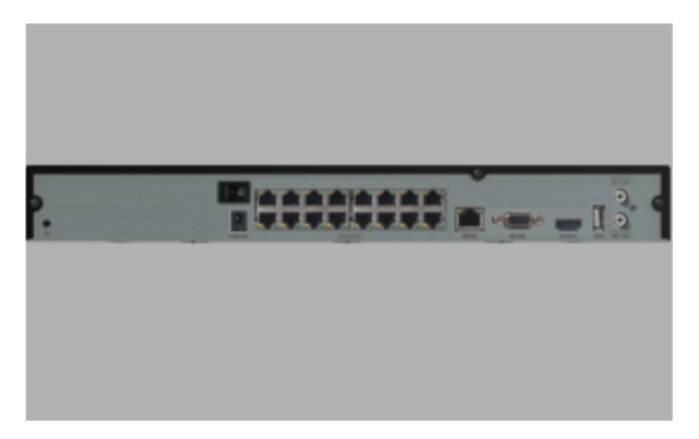

2. Вставьте винты в жесткие диски, но не затягивайте их.

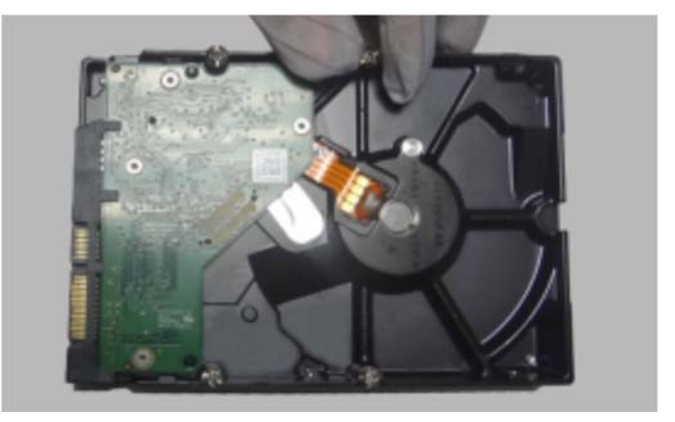

3. Поместите жесткие диски на дно IP-видеорегистратора.

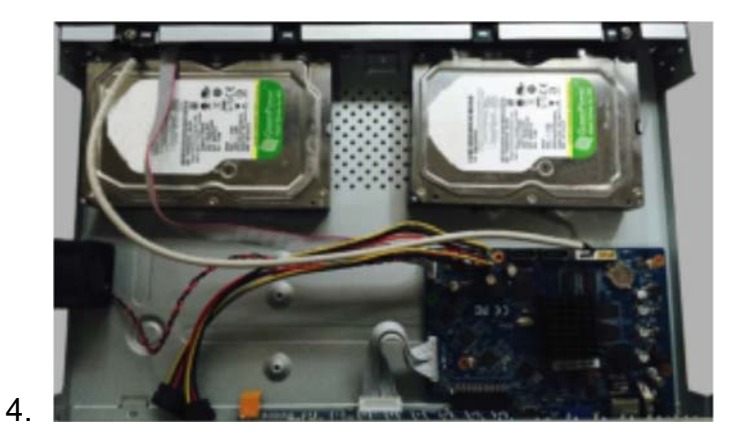

5. Подключите кабели питания и шлейфы SATA к жестким дискам.

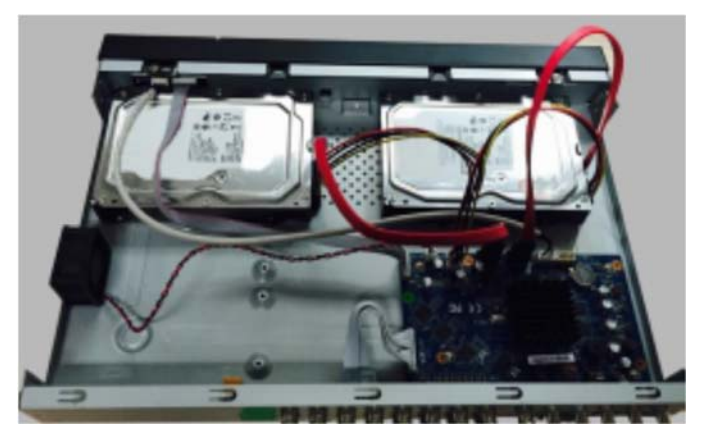

6. Переверните IP-видеорегистратор и закрепите жесткий диск винтами.

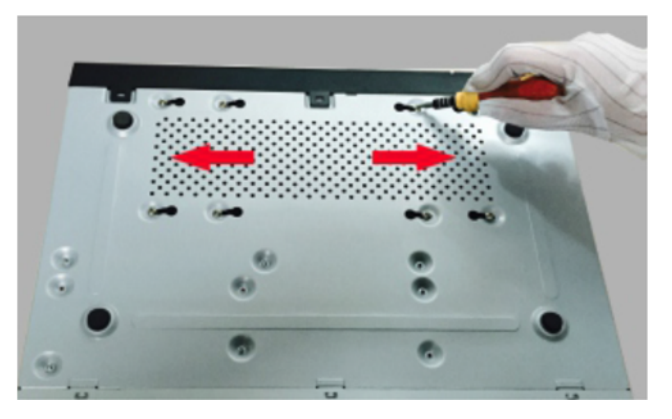

7. Установите крышку IP-видеорегистратора обратно и зафиксируйте ее винтами.

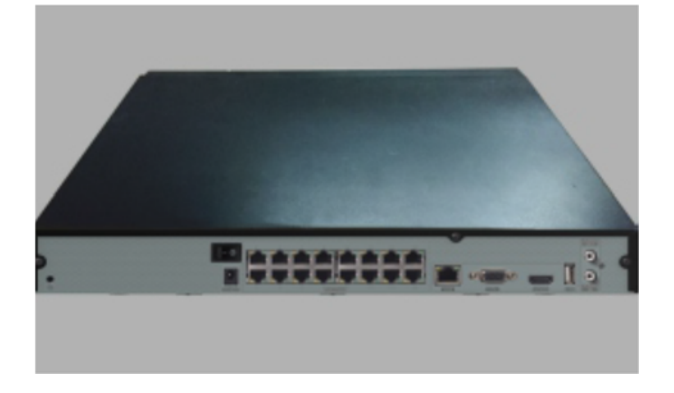

**ВНИМАНИЕ:** Прежде чем закрыть крышку видеорегистратора, проверьте надежность подключения кабелей к жесткому диску. Необходимо отформатировать жесткие диски перед использованием.

## **1.3. Включение и выключение**

Корректное включение и выключение IP-видеорегистратора являются существенным фактором для продления его жизненного ресурса.

### **1.3.1. Включение видеорегистратора**

Подключите монитор к IP-видеорегистратору монитор и питание. Начнется загрузка, и индикатор питания на передней панели должен загореться синим. После завершения загрузки на экране появится окно мастера настройки.

### **1.3.2. Выключение видеорегистратора**

Нажмите на кнопку **Start** и затем нажмите на значке выключения (**Shutdown**). На экране появится окно выключения. Для выключения устройства нужно нажать на кнопку **OK**. После этого можно отключить питание.

## **1.4. Авторизация**

По умолчанию имя пользователя – **admin**, а пароль – **123456**. При первом запуске вам будет предложено пройти все этапы мастера настройки, и здесь вы сможете сменить пароль. Также вы можете пропустить мастер настройки и вернуться к нему позже.

Нажмите на кнопку Start и выберите Login. Появится окно авторизации. Введите имя пользователя и пароль, после чего вы перейдете к окну просмотра «живого» видео.

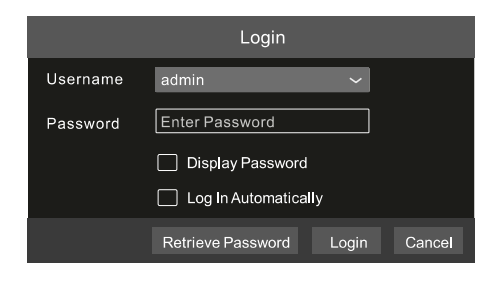

Рис. 1.2. Окно авторизации

## 1.5. Добавление IP-видеокамер

Вы сможете просматривать видео от IP-видеокамер через IP-видеорегистратор только после того, как добавите их в его список подключенных IP-видеокамер. Далее рассматривается подключение к IP-видеокамерам через локальную (LAN) и глобальную (WAN) сеть.

### 1.5.1. Подключение к IP-видеокамерам через локальную сеть

- 1. Настройте сетевое подключение IP-видеорегистратора. Для этого перейдите к настройкам ТСР/IР (Рис. 1.3): Start → Settings → Network → ТСР/IР. Введите IP-адрес IP-видеорегистратора, маску подсети, IP-адрес шлюза и т. д. Если вы планируете использовать протокол **DHCP** ДЛЯ автоматического конфигурирования сетевых настроек, то его необходимо включить не только на IP-видеорегистраторе, но и на маршрутизаторе.
- 2. Перейдите к настройкам портов Start  $\rightarrow$  Settings  $\rightarrow$  Network  $\rightarrow$  Port. Введите порт НТТР (по умолчанию 80), порт сервера (по умолчанию 6036).

**ВНИМАНИЕ:** Внутренний Ethernet-порт (Internal Ethernet Port) - это порт, через которые все порты РоЕ подключены к IP-видеорегистратору. Они будут доступны только в том случае, если внутренний Ethernet-порт включен (статус Online). Если он отключен (статус Offline) эти порты тоже будут отключены от IP-видеорегистратора. IP-адрес и маска подсети для внутреннего порта могут быть изменены, чтобы он находился в одном сегменте сети с IP-видеокамерами. которые подключены напрямую к портам РоЕ IP-видеорегистратора.

3. Нажмите кнопку Apply, чтобы сохранить изменения.

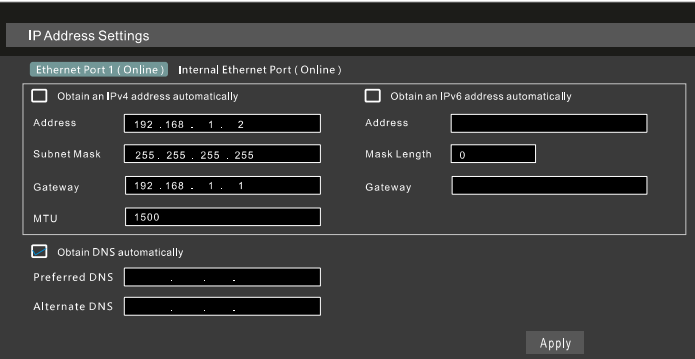

Рис. 1.3. Меню настроек ТСР/IР

4. Перейдите в меню добавления IP-видеокамер (Рис. 1.4): **Start Settings Camera Add Camera**. IP-видеорегистратор автоматически обновит список найденных в сети IP-видеокамер. Если IP-видеокамера поддерживает протокол ONVIF, ее можно добавить вручную. Если IP-видеокамера находится в другой локальной сети, вы можете выбрать ее и нажать кнопку , чтобы изменить ее IP-адрес (Рис. 1.5).

|                                             | Add Camera                     |      |      |                  |               |            |            | $\times$      |
|---------------------------------------------|--------------------------------|------|------|------------------|---------------|------------|------------|---------------|
| Add Recorder<br>Quickly Add<br>Manually Add |                                |      |      |                  |               |            |            |               |
| No.                                         | $\checkmark$<br><b>Address</b> | Port | Edit | $\ddotmark$      | Subnet Mask   | Protocol   | Model      | Version       |
| $\mathbf{1}$                                | 192 168 1 20                   | 80   | ♦    |                  | 255.255.255.0 | <b>XXX</b> | <b>XXX</b> | 342           |
| $\overline{2}$                              | 192.168.1.38                   | 80   | ፆ    |                  | 255.255.255.0 | <b>XXX</b> | <b>XXX</b> | 3.4.2         |
| $\checkmark$<br>3                           | 192.168.2.45                   | 80   |      |                  | 255.255.255.0 | <b>XXX</b> | <b>XXX</b> | 4.0.0.1.beta1 |
|                                             |                                |      |      |                  |               |            |            |               |
|                                             |                                |      |      |                  |               |            |            |               |
| Selected: 1/3                               |                                |      |      |                  |               |            |            |               |
| Remain Bandwidth: 108 / 120 Mb              |                                |      |      | Default Password |               | Add        | Cancel     |               |

Рис. 1.4. Меню добавления IP-видеокамер

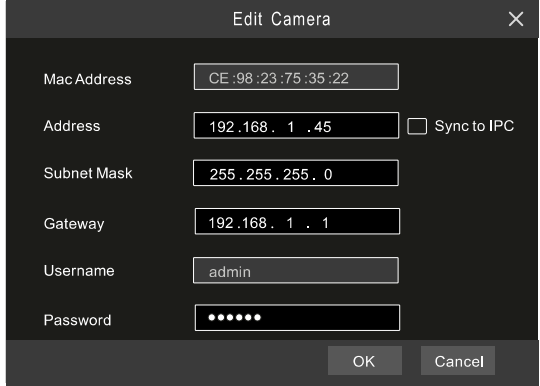

Рис. 1.5. Меню редактирования настроек IP-видеокамеры

5. Отметьте устройство, которое вы хотите добавить и нажмите на кнопку **Add**. IPвидеорегистратор автоматически обновит список IP-видеокамер и перейдет в меню редактирования настроек IP-видеокамер. Статус **Online** означает, что к данному устройству выполнено подключение и вы сможете увидеть с него видео. Вы можете выбрать добавленное устройство и нажать кнопку  $\blacktriangleright$ , чтобы изменить его имя, IP-адрес и т. д.

|                                                     | <b>Edit Camera</b>         | Edit Camera Group       |          | IP Planning       |                          |                          |                       |                                         |                                            |                    |
|-----------------------------------------------------|----------------------------|-------------------------|----------|-------------------|--------------------------|--------------------------|-----------------------|-----------------------------------------|--------------------------------------------|--------------------|
|                                                     |                            |                         |          |                   |                          |                          |                       | Search Camera                           |                                            | Q<br>$\pm$         |
| $+$ No.<br>$\mathbf{1}$                             | Camera Name<br>IP Camera 1 | Address<br>192 168 1 20 | Port     | <b>Status</b>     | Protocol                 | Model                    | Preview<br>$_{\odot}$ | Edit<br>盲<br>$\boldsymbol{\mathscr{P}}$ | Upgrade<br>O.<br>$\ddot{\phantom{1}}$<br>↑ | Version            |
| $\overline{2}$                                      | IP Camera 2                | 192 168 1 38            | 80<br>80 | Online<br>Offline | <b>XXX</b><br><b>XXX</b> | <b>XXX</b><br><b>XXX</b> | $\odot$               | T<br>$\boldsymbol{\mathscr{P}}$         | ↑                                          | 4.1.0.0<br>4 1 0 0 |
| $\overline{3}$                                      | IP Camera 3                | 192 168 1.45            | 80       | Online            | <b>XXX</b>               | <b>XXX</b>               | $\bullet$             | TÎT<br>N                                | T.                                         | 4.1.0.0            |
|                                                     |                            |                         |          |                   |                          |                          |                       |                                         |                                            |                    |
| IP Camera Max Number:<br>Remain Bandwidth: 85/120Mb |                            |                         |          |                   |                          |                          |                       |                                         |                                            |                    |

Рис. 1.6. Меню редактирования списка IP-видеокамер

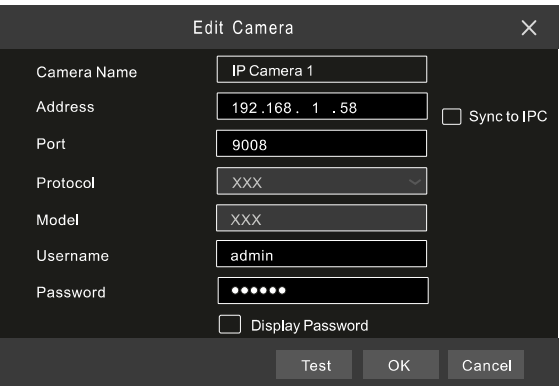

Рис. 1.7. Меню редактирования настроек IP-видеокамеры

#### **1.5.2. Подключение к IP-видеокамерам через глобальную сеть**

- 1. Настройте сетевое подключение IP-видеорегистратора. Для этого перейдите к настройкам сети PPPoE: **Start Settings Network PPPoE**. Включите протокол PPPoE и введите имя пользователя и пароль, полученные от вашего Интернет-провайдера.
- 2. Перейдите в меню добавления IP-видеокамер (Рис. 1.4): **Start Settings Camera**. Нажмите кнопку **Add Camera** или и выберите **Manually Add**, чтобы добавить IP-видеокамеры. Введите IP-адрес, серверный порт, имя пользователя и пароль IP-видеокамеры. Сама IP-видеокамера должна быть подключена к сети Интернет, при этом необходимо указывать ее глобальный IPадрес (WAN).

## **1.6. UPnP**

Для быстрого подключения к IP-видеокамере через маршрутизатор, который не поддерживает трансляцию порт-адрес, можно использовать протокол UPnP.

- 1. Перейдите к настройкам протокола UPnP: **Start Settings Network UPnP**. Включите UPnP и нажмите кнопку **Apply**.
- 2. Включите протокол UPnP на маршрутизаторе.
- 3. Нажмите кнопку **Refresh**, чтобы обновить статус UPnP. Если статус сохраняется **Invalid UPnP** даже после нескольких попыток обновления, необходимо изменить номер порта. Для этого переключите тип трансляции в **Manual** (ручной)

и нажмите кнопку , чтобы изменить номер порта. При правильном номере порта статус UPnP сменится на **Valid UPnP**.

| <b>UPnP</b>       |                              |                         |      |                    |      |
|-------------------|------------------------------|-------------------------|------|--------------------|------|
| $\nabla$ Enable   |                              |                         |      |                    |      |
| Map Type          | $\ddot{\phantom{0}}$<br>Auto |                         |      |                    |      |
| Port Type         | <b>External Port</b>         | <b>External Address</b> | Port | <b>UPnP Status</b> | Edit |
| <b>HTTP Port</b>  | 80                           | 183 17 254 19           | 80   | Valid UPnP         | ∙    |
| <b>HTTPS Port</b> | 443                          | 183.17.254.19           | 443  | Valid UPnP         | ۰    |
| Server Port       | 6036                         | 183.17.254.19           | 6036 | Valid UPnP         | ∙    |
| <b>RTSP Port</b>  | 554                          | 183.17.254.19           | 554  | Invalid UPnP       | ۰    |
|                   |                              |                         |      | Refresh<br>Apply   |      |

Рис. 1.8. Настройки протокола UPnP

# **1.7. NAT**

### 1.7.1. Настройка NAT

- 1. IP-видеорегистратор должен быть включен и подключен к сети.
- 2. Перейдите к настройкам ТСР/IР (Рис. 1.3): Start → Settings → Network → TСР/IР. В зависимости от конфигурации вашей сети IP-видеорегистратор может получать IP-адрес, маску подсети и IP-адрес шлюза автоматически или их можно ввести вручную.
- 3. Введите IP-адрес основного и альтернативного сервера DNS. Нажмите кнопку **Apply**, чтобы сохранить изменения.
- 4. Перейдите в меню настроек NAT (Рис. 1.9): Start  $\rightarrow$  Settings  $\rightarrow$  Network  $\rightarrow$  NAT. Включите NAT и введите адрес сервера NAT (по умолчанию сервер NAT nat.autonat.com). Нажмите кнопку Apply, чтобы сохранить изменения.

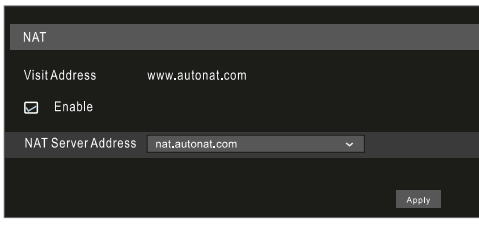

Рис. 1.9. Меню настроек NAT

### **1.7.2. Доступ к NAT**

После завершения настройки NAT вы можете на компьютере в веб-браузере Internet Explorer ввести адрес www.autonat.com. При первом подключении произойдет автоматическая загрузка модуля расширения ActiveX. После его установки появится окно авторизации.

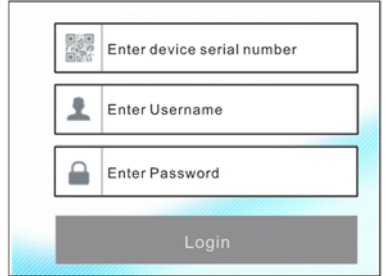

Рис. 1.10. Окно авторизации www.autonat.com

Device Serial Number - это серийный номер IP-видеорегистратора. Нажмите кнопку на панели управления в интерфейсе просмотра «живого» видео, чтобы узнать серийный номер. Эту информацию вы можете получить также в меню статуса сетевого подключения: Start → Settings → Network → Network Status.

**Username** - имя пользователя в IP-видеорегистраторе. По умолчанию имя пользователя - admin.

Password - пароль в IP-видеорегистраторе. Пароль задается при первоначальном конфигурировании IP-видеорегистратора.

# **1.8. Запись вручную**

Прежде чем начать запись, необходимо установить и отформатировать жесткий диск. В нижней части интерфейса просмотра «живого» видео вы можете видеть панель управления. Нажмите кнопку  $\ddot{\mathbf{a}}$ , чтобы начать запись. Также вы можете нажать кнопку 17, чтобы проверить статус записи.

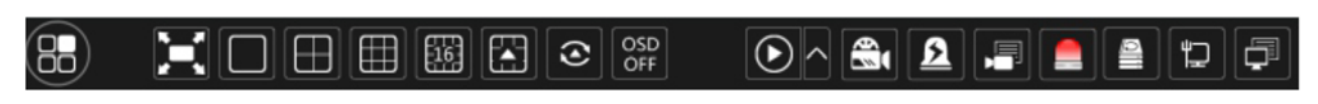

Рис. 1.11. Панель управления

## **1.9. Воспроизведение**

## **1.9.1. Быстрое воспроизведение**

В выпадающем по правой кнопке мыши меню выберите пункт **Instant Playback**, чтобы воспроизвести последние видеозаписи. На шкале воспроизведения вы можете выбрать нужное время.

## **1.9.2. Воспроизведение**

Нажмите кнопку  $\odot$  на панели управления в нижней части интерфейса просмотра «живого» видео или перейдите в интерфейс просмотра видеоархива: **Start Playback**. Вы также можете вручную выбрать камеры для просмотра видеоархива. Нажмите кнопку , чтобы вызвать окно добавления камер. Выберите в нем нужные камеры и нажмите кнопку **Add**. После этого в интерфейсе просмотра видеоархива вы сможете воспроизвести видеозаписи добавленных камер.

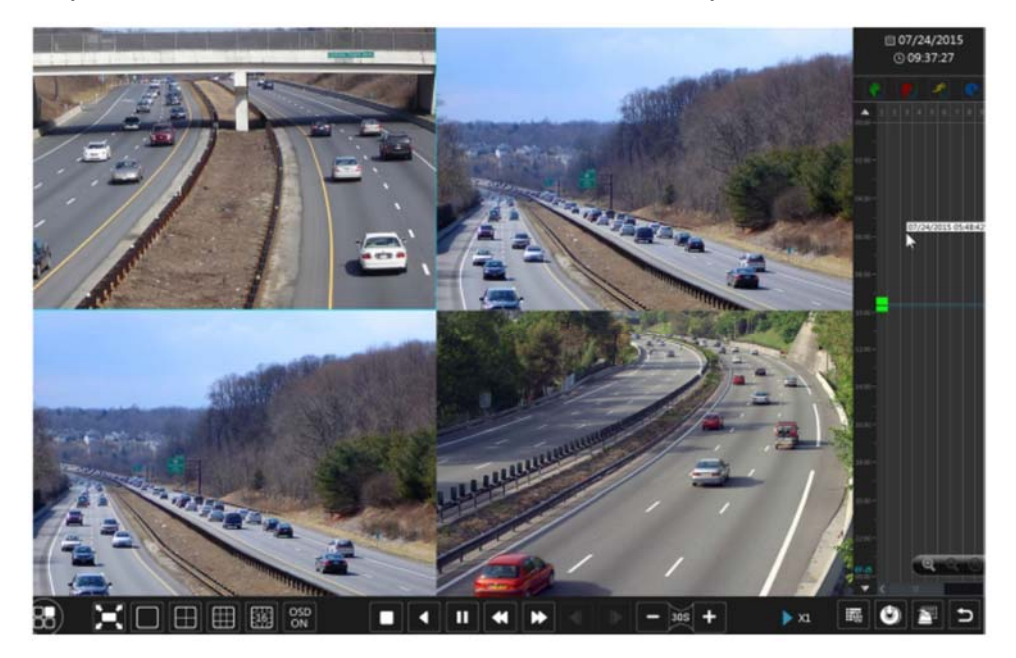

Рис. 1.12. Интерфейс просмотра видеоархива

# **2. Гарантия и ограничения**

На все оборудование LTV распространяется гарантия 3 года с момента приобретения. Ознакомиться с условиями гарантийного обслуживания вы можете на веб-сайте http://www.ltv-cctv.ru .

# **3. Спецификация**

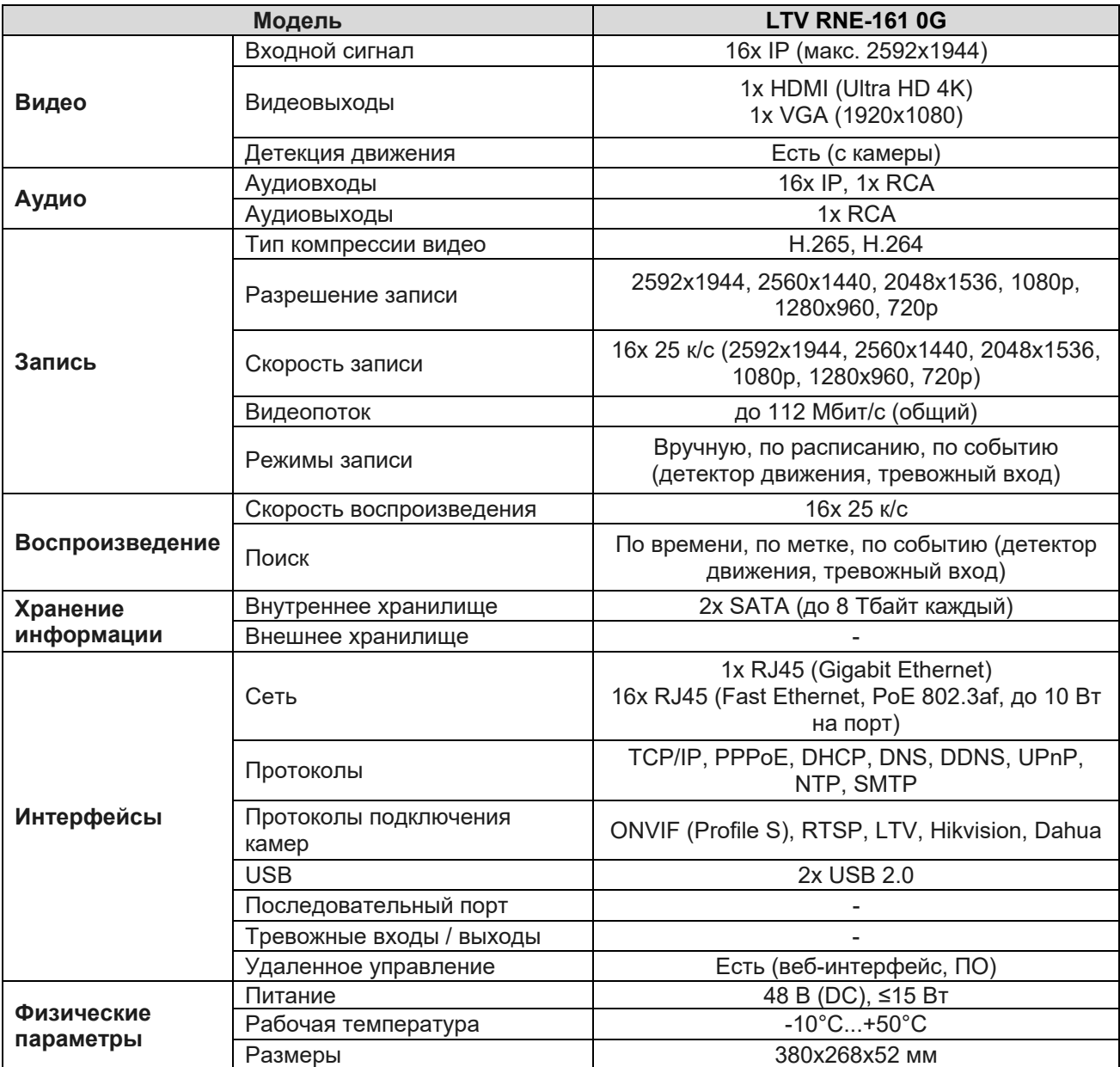

# **О бренде LTV**

Торговая марка LTV принадлежит торговому дому ЛУИС+ и известна на российском рынке с 2004 года. Линейка оборудования LTV - это полнофункциональный набор устройств, оптимальных по соотношению «цена/качество», ассортимент которых постоянно пополняется, следуя новым тенденциям на рынке CCTV и создавая их. Марка LTV представлена во всех основных подгруппах оборудования для создания систем видеонаблюдения любой сложности: видеокамеры, сменные объективы, видеорегистраторы, мониторы, кожухи и аксессуары.

Предлагаем посетить профильный сайт, посвященный оборудованию торговой марки LTV http://www.ltv-cctv.ru. Здесь вы можете найти полезную техническую информацию, скачать инструкции, а также получить последнюю версию каталога оборудования. Если у вас возникнут технические вопросы, наши специалисты всегда будут рады помочь вам.

Спасибо за то, что приобрели оборудование LTV!

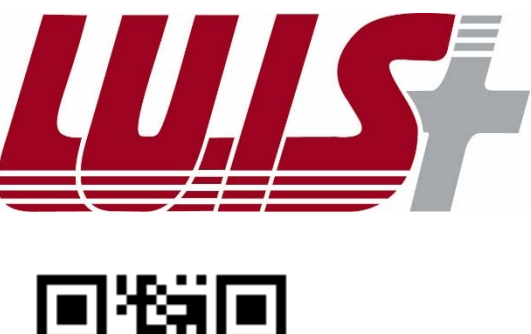

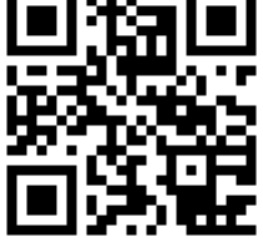

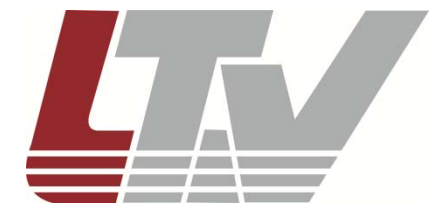

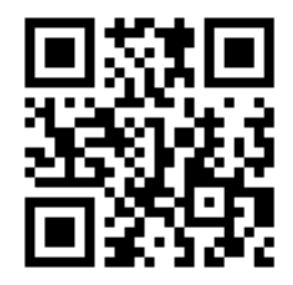